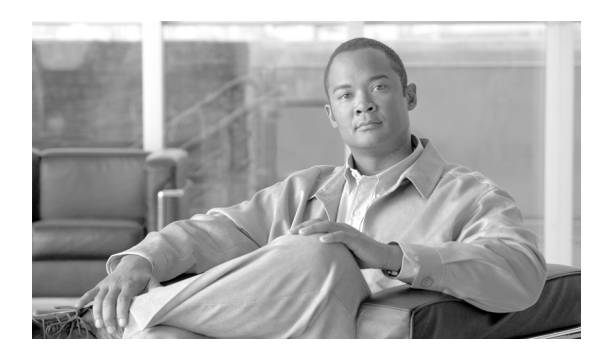

**CHAPTER**

**4**

設定

IP設定、ホスト設定、およびネットワーク タイムプロトコル (NTP)設定の表示と設定をするに は、設定オプションを使用します。

## **IP** 設定

[IP 設定]オプションを使用すると、イーサネット接続の IP とポートの設定を表示および変更でき、 後続ノードではパブリッシャの IP アドレスを設定できます。

## イーサネットの設定

[IP 設定]ウィンドウでは、Dynamic Host Configuration Protocol(DHCP)がアクティブであるかど うかが示されます。また、ネットワーク ゲートウェイの IP アドレスのほかに、関連するイーサネッ トの IP アドレスも表示されます。

すべてのイーサネット設定は Eth0 のみに適用されます。Eth1 に対する設定は一切できません。Eth0 の最大伝送ユニット (MTU) は、デフォルトで 1500 に設定されています。

IP 設定を表示または変更するには、次の手順を実行します。

#### 手順

ステップ **1** [Cisco Unified Communications オペレーティング システムの管理]ウィンドウで、[設定]**>**[**IP**]**>** [イーサネット]を選択します。

[イーサネットの設定 (Ethernet Configuration)]ウィンドウが表示されます。

ステップ **2** イーサネットの設定を変更するには、該当するフィールドに新しい値を入力します。[イーサネッ トの設定 (Ethernet Configuration)]ウィンドウの各フィールドの説明については[、表](#page-1-0) 4-1 を参照して ください。

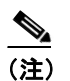

(注) DHCP を有効にすると、ポートとゲートウェイの設定は無効になり変更できなくなります。

ステップ3 変更内容を保存するには、[保存]をクリックします。

表 **4-1** イーサネットの設定のフィールドと説明

<span id="page-1-0"></span>

| フィールド                                             | 説明                                                             |
|---------------------------------------------------|----------------------------------------------------------------|
| <b>DHCP</b>                                       | DHCP が有効か無効かを示します。                                             |
| ポート情報 (Port Information)の IP アドレス (IP<br>Address) | システムの IP アドレスを表示します。                                           |
| サブネットマスク (Subnet Mask)                            | IP サブネット マスクのアドレスを表示します。                                       |
|                                                   | ゲートウェイ (Gateway) IP アドレス (IP Address) ネットワーク ゲートウェイの IP アドレスを表 |
|                                                   | 示します。                                                          |

### パブリッシャの設定

後続ノードまたはサブスクライバ ノードでは、最初のノードまたはノードのパブリッシャの IP ア ドレスを表示または変更できます。

パブリッシャの IP 設定を表示または変更するには、次の手順を実行します。

#### 手順

ステップ **1** [Cisco Unified Communications オペレーティング システムの管理]ウィンドウで、[設定]**>**[**IP**]**>** [パブリッシャ]を選択します。

[パブリッシャの設定 (Publisher Settings)]ウィンドウが表示されます。

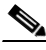

(注) パブリッシャの IP アドレスは、クラスタの後続ノードでのみ表示および変更が可能で、パ ブリッシャ自体ではできません。

ステップ **2** 新しいパブリッシャ IP アドレスを入力します。

ステップ3 [保存]をクリックします。

## **Cisco Unified Communications Manager** 後続ノードでの **IP** アドレスの変更

後続ノードがオフラインのときに、最初の Cisco Unified Communications Manager ノードの IP アドレ スを変更すると、後続ノードで Cisco Unified Communications Manager の管理ページにログインでき なくなることがあります。このような状況が発生した場合は、次の手順を実行します。

ステップ **1** 次の IP アドレスを使用して、後続ノードからオペレーティング システムの管理に直接ログインし ます。

http://*server-name*/iptplatform

ここで *server-name* には後続ノードのホスト名または IP アドレスを指定します。

ステップ **2** 管理者ユーザ名とパスワードを入力し、[送信]をクリックします。

- ステップ **3** [設定]**>**[**IP**]**>**[パブリッシャ]を選択します。
- ステップ4 パブリッシャの新しい IP アドレスを入力し、[保存]をクリックします。
- ステップ **5** 後続ノードを再起動します。

## <span id="page-2-0"></span>**NTP** サーバ

外部 NTP サーバが階層 9 以上 (1~9)であることを確認します。外部 NTP サーバを追加、削除、 または変更するには、次の手順を実行します。

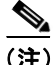

(注) 最初のノードまたはパブリッシャでは、NTP サーバの設定のみできます。

#### 手順

ステップ **1** [Cisco Unified Communications オペレーティング システムの管理]ウィンドウで、[設定]**>**[**NTP** サーバ]を選択します。

[NTP サーバの設定 (NTP Server Settings)]ウィンドウが表示されます。

- ステップ **2** NTP サーバの追加、削除、または変更ができます。
	- **•** NTP サーバを削除するには、削除するサーバの前にあるチェックボックスをオンにし、[削除] をクリックします。
	- **•** NTP サーバを追加するには、[追加]をクリックし、ホスト名または IP アドレスを入力し、[保 存] をクリックします。
	- **•** NTP サーバを変更するには、IP アドレスをクリックし、ホスト名または IP アドレスを変更し、 [保存] をクリックします。

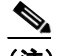

(注) NTP サーバに対する変更が完了するまでに、最大で 5 分かかることがあります。NTP サー バに何らかの変更を行った場合は、必ずウィンドウをリフレッシュし、正しいステータス を表示するようにしてください。

ステップ **3** [NTP サーバの設定 (NTP Server Settings)]ウィンドウをリフレッシュして正しいステータスを表示 するには、[設定]**>**[**NTP** サーバ]を選択します。

# 

(注) NTP サーバを削除、変更、または追加したら、クラスタ内の他のすべてのノードを再起動 し、変更を有効にする必要があります。

# **SMTP** 設定

[SMTP 設定]ウィンドウでは、SMTP ホスト名を表示または設定でき、SMTP ホストがアクティブ かどうかが示されます。

$$
\frac{Q}{\sqrt{1-\frac{Q}{\sqrt{1-\frac{Q}}}}}}}}}}}}}}}}{1\cdot\frac{\sqrt{1-\frac{Q}{\sqrt{1-\frac{Q}{\sqrt{1-\frac{Q}{\sqrt{1-\frac{Q}{\sqrt{1-\frac{Q}{\sqrt{1-\frac{Q}}}}}}}}}}}}{1\cdot\frac{\sqrt{1-\frac{Q}{\sqrt{1-\frac{Q}{\sqrt{1-\frac{Q}{\sqrt{1-\frac{Q}}{1-\frac{Q}{\sqrt{1-\frac{Q}}}}}}}}}}{1\cdot\frac{\sqrt{1-\frac{Q}{\sqrt{1-\frac{Q}}}}}}{1\cdot\frac{\sqrt{1-\frac{Q}{\sqrt{1-\frac{Q}}}}}}{1\cdot\frac{\sqrt{1-\frac{Q}{\sqrt{1-\frac{Q}}}}}}{1\cdot\frac{\sqrt{1-\frac{Q}{\sqrt{1-\frac{Q}}}}}}{1\cdot\frac{\sqrt{1-\frac{Q}{\sqrt{1-\frac{Q}}}}}}{1\cdot\frac{\sqrt{1-\frac{Q}{\sqrt{1-\frac{Q}}}}}}{1\cdot\frac{\sqrt{1-\frac{Q}{\sqrt{1-\frac{Q}}}}}}{1\cdot\frac{\sqrt{1-\frac{Q}{\sqrt{1-\frac{Q}}}}}}{1\cdot\frac{\sqrt{1-\frac{Q}{\sqrt{1-\frac{Q}}}}}}{1\cdot\frac{\sqrt{1-\frac{Q}{\sqrt{1-\frac{Q}}}}}}{1\cdot\frac{\sqrt{1-\frac{Q}}{1\cdot\frac{\sqrt{1-\frac{Q}}}}{1\cdot\frac{\sqrt{1-\frac{Q}}{1\
$$

ヒント システムからメールが送信されるようにするには、SMTP ホストを設定する必要があります。

[SMTP 設定]にアクセスするには、次の手順を実行します。

#### 手順

ステップ **1** [Cisco Unified Communications オペレーティング システムの管理]ウィンドウで、[設定]**>**[**SMTP**] を選択します。

[SMTP 設定 (SMTP Settings)]ウィンドウが表示されます。

- ステップ **2** SMTP のホスト名または IP アドレスを入力または変更します。
- ステップ3 [保存]をクリックします。

# 時間の設定

時間を手動で設定するには、次の手順を実行します。

(注) サーバの時間を手動で設定する前に、設定済みの NTP サーバを削除する必要があります。詳細に ついては、「NTP [サーバ」を](#page-2-0)参照してください。

#### 手順

- ステップ **1** [Cisco Unified Communications オペレーティング システムの管理]ウィンドウで、[設定]**>**[時間] を選択します。
- ステップ **2** システムの日時を入力します。
- ステップ3 [保存]をクリックします。